**Инструкция по обновлению World Vision - T40**

## $\Box$

Опишем поэтапно действия которые следует выполнить для обновления программного обеспечения World Vision - T40

- 1. Установите в выкл «OAD» функцию главного меню.
- a. Включите ресивер и перейдите на пункт «Система» главного меню:

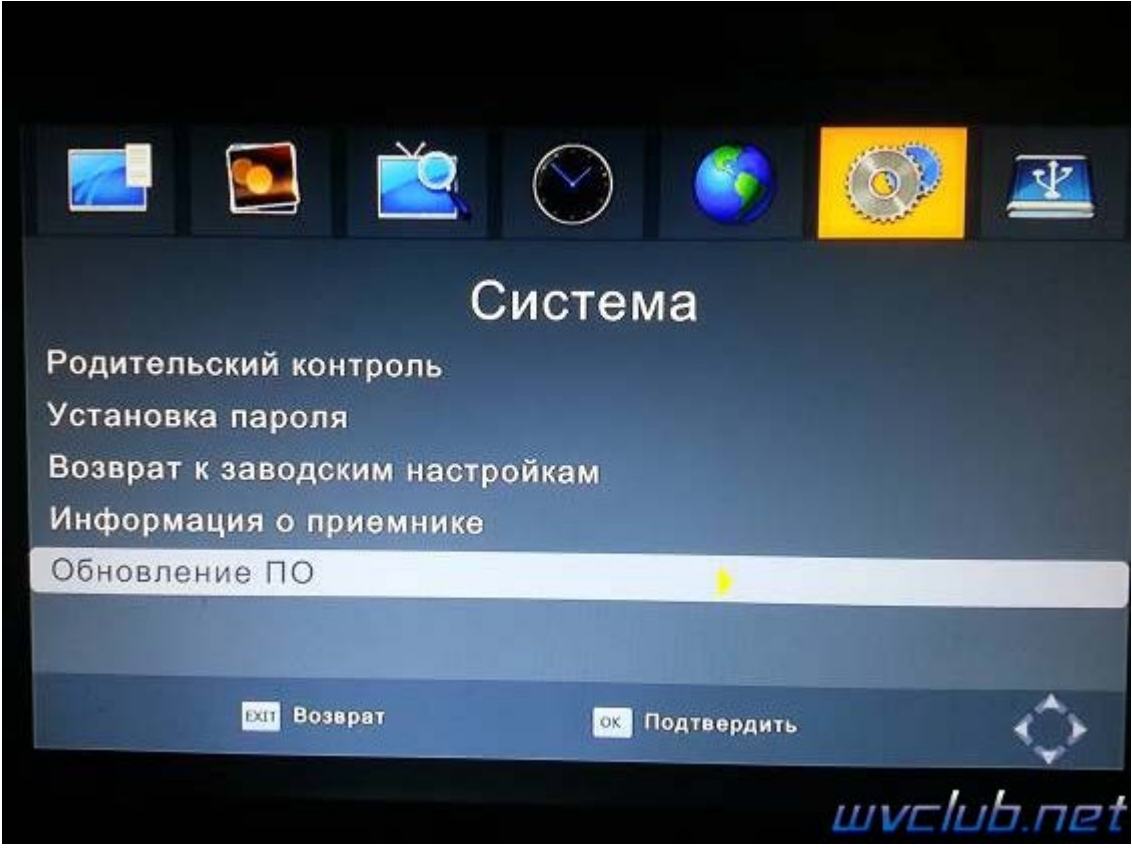

b. Выберите «Обновление ПО» и далее «OAD» опцию.

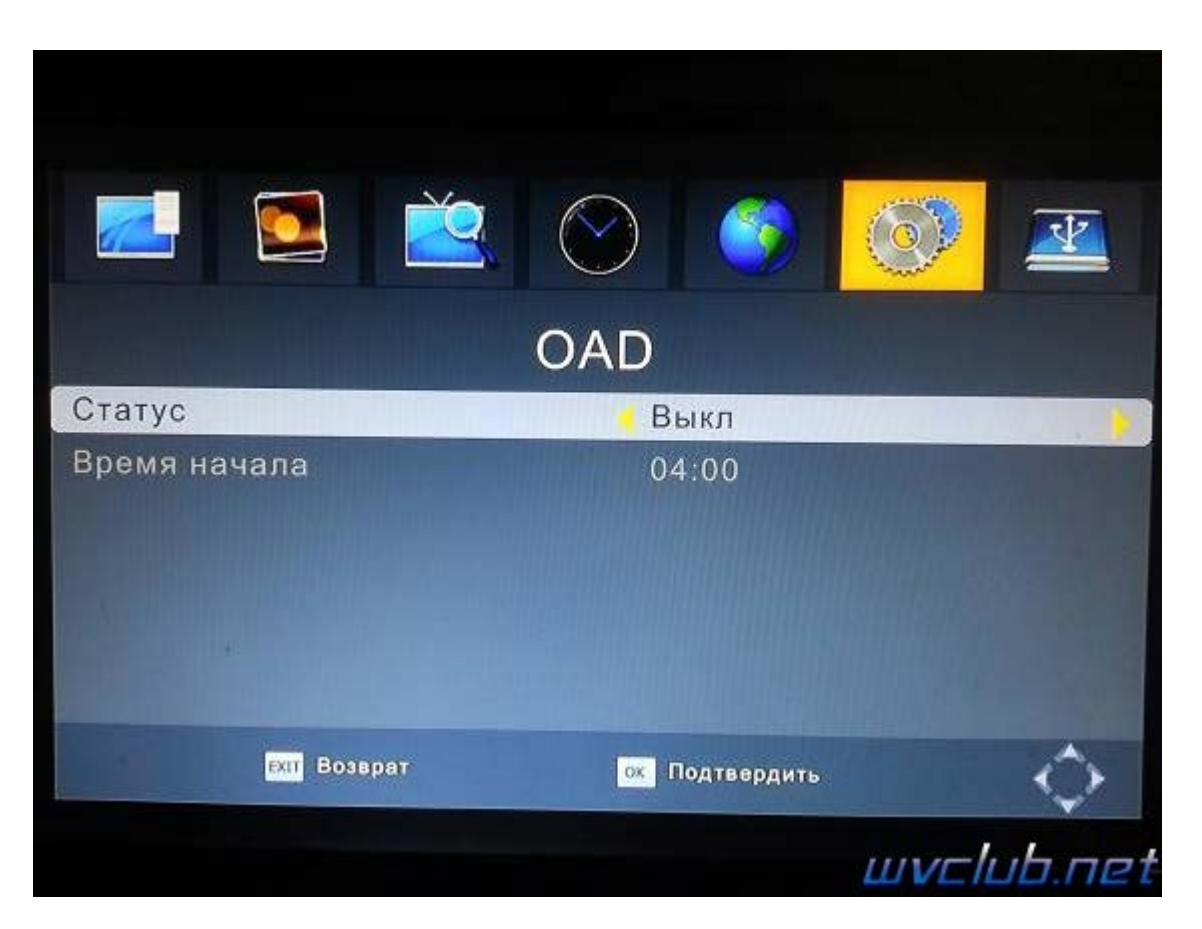

## 2. Обновите ПО.

Запишите файл с ПО на USB носитель, подключите накопитель USB к ресиверу, и выберите опцию «Обновить с USB». «Система»->«Обновление ПО»->«Обновление по USB».

Дожидаемся обновления программного обеспечения , ресивер сам перезагрузится в рабочее состояние .